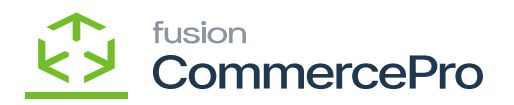

## **Carrier and service from the master list**  $\pmb{\times}$

- You need to select the **[Carrier and Service from the master list].**
- Click on **[Save].**
- You must follow the identical actions as in scenario 1.
- Since you chose [**Carrier and Service from the master list**] there will now be three columns in the Purchase Receipts.

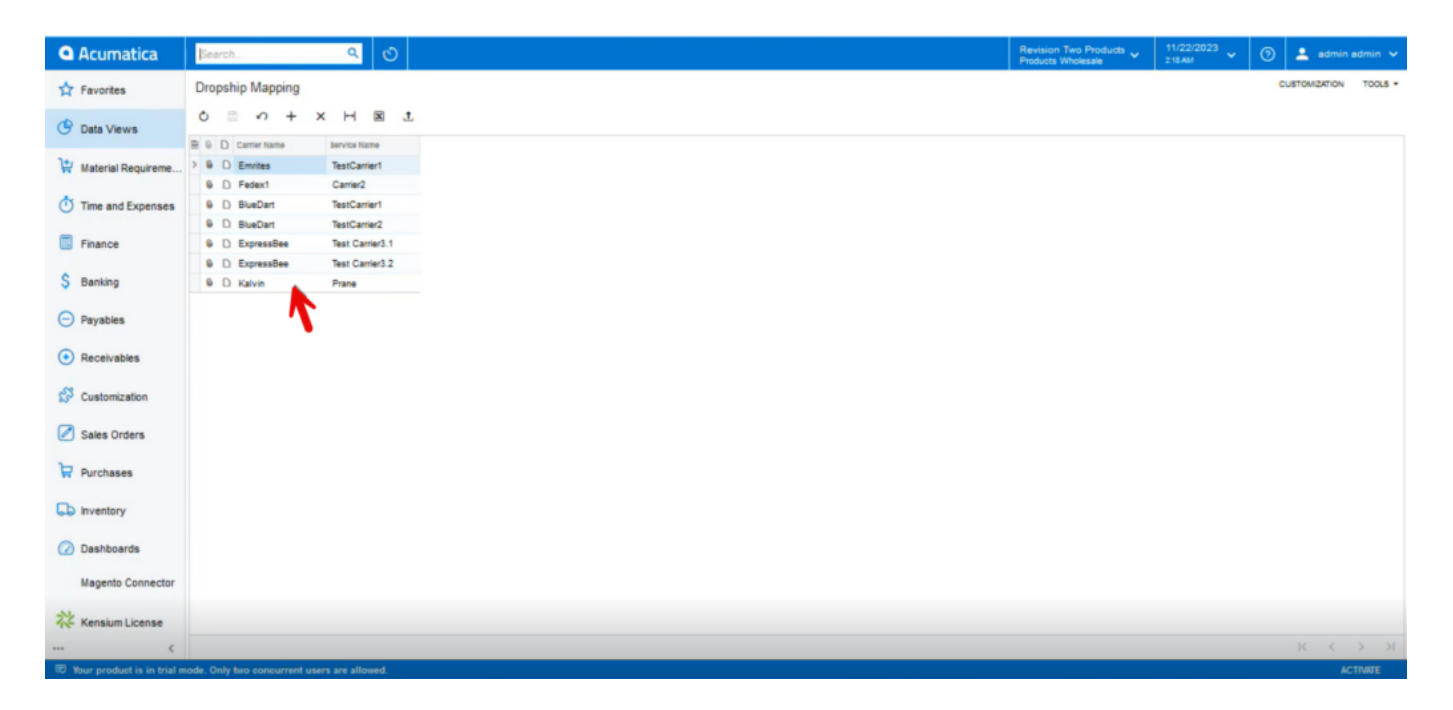

Drop ship Mapping

- You need to enter the **[Tracking Number]**, **[Master Carrier], [Master Service].**
- Click on **[Release].**
- You can view a pop-up with **[Operation Completed].**

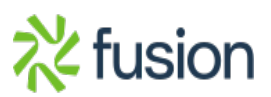

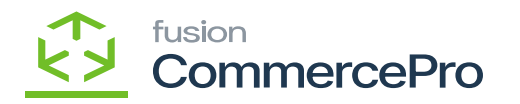

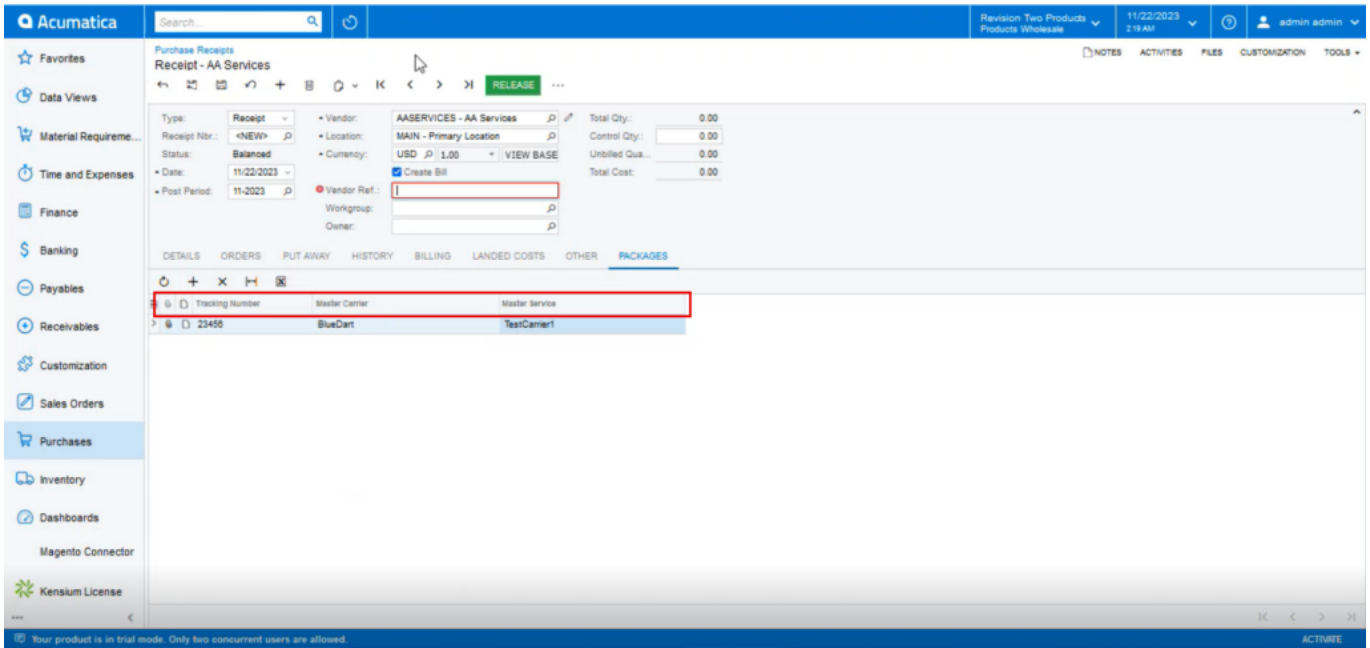

## Purchase Receipts

• In the sales order you can see that shipment is created with Drop-Shipment with Drop-Ship tracking number, Shipment Nbr, Shipment Service.

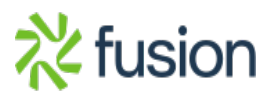